## **Creating an Arc of a Circle**

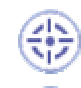

This task will show you how to create an arc of a circle (from point A to B).

Make sure the Construction Element icon  $\widehat{\otimes}$  (Sketch tools toolbar) is active.

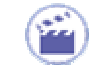

**1.** Click the Arc icon **for all from the Profiles toolbar** (Circle subtoolbar).

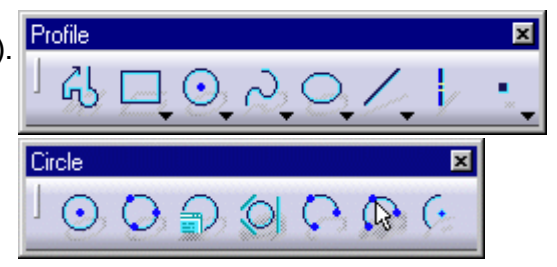

**2**. Click the arc center point. In this case, select the axis origin.

A blue symbol **a** appears to illustrate coincidence between the axis origin and the arc center point to be created.

The Sketch tools toolbar values and fields appear.

- **3.** Position the cursor in H field (horizontal) and key in -27.
- **4.** Position the cursor in V field (vertical) field and key in -10.

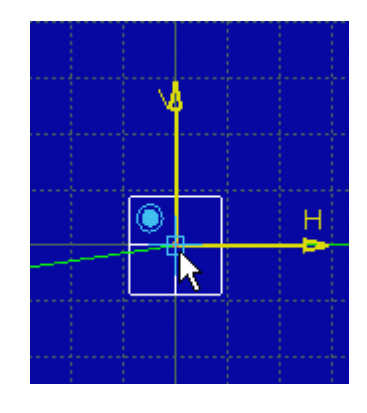

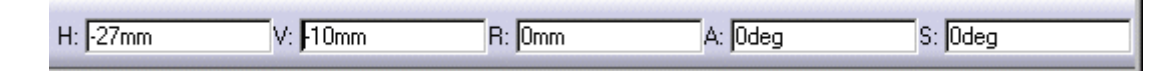

The arc of circle will now appear according to the position you assigned to the cursor. In this  $\overline{\mathbf{i}}$ particular case, the cursor position is at the top extremity of the arc.

**5.** Position the cursor in S field (angular sector) of the Sketch tools toolbar and key in - 57.335.

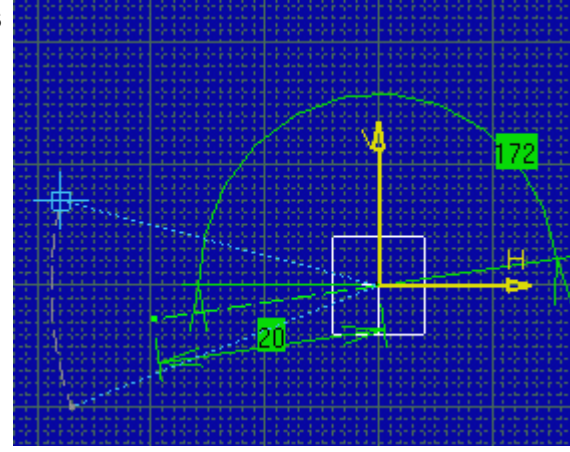

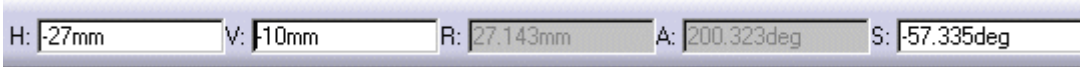

**6.** Press Enter.

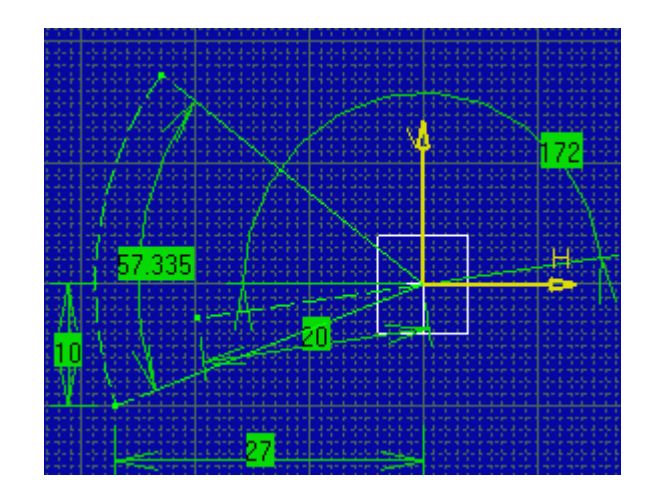